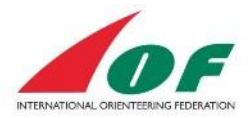

# Registration Guide to World Masters -Individuals and small groups

## **Contents**

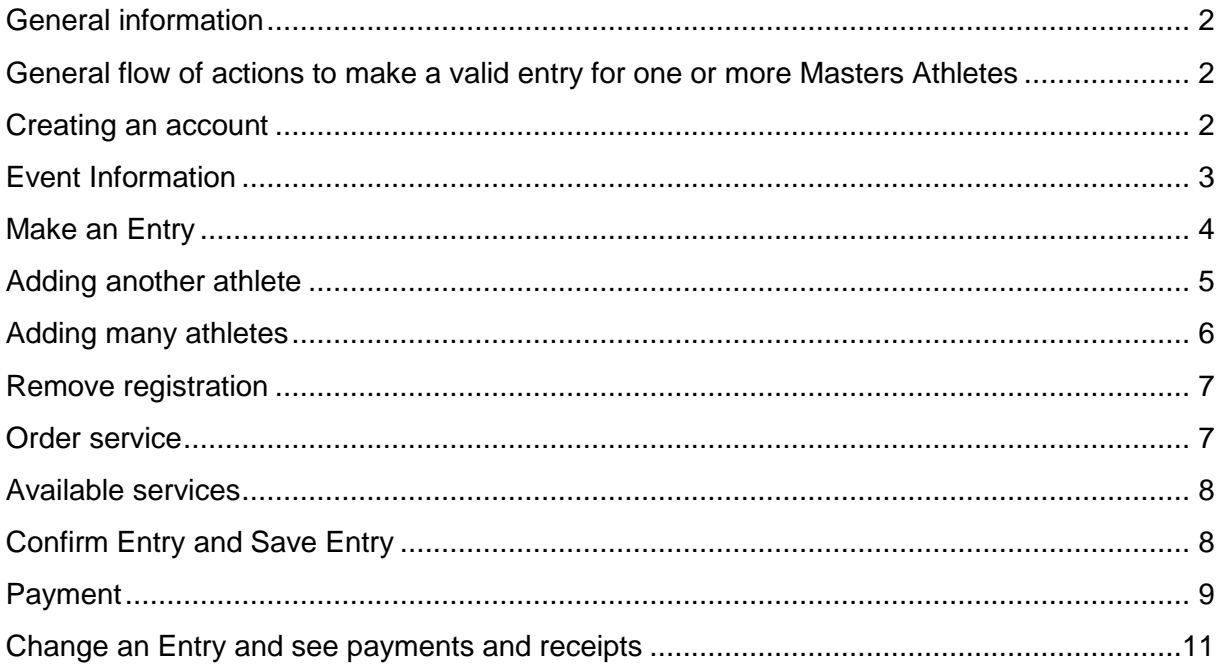

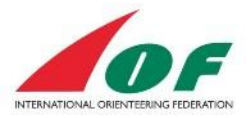

## <span id="page-1-0"></span>**General information**

This guide covers the IOF World Masters registration procedure. It is designed for an individual who wants to make an entry and payment to the World Masters for one or more persons.

## <span id="page-1-1"></span>**General flow of actions to make a valid entry for one or more Masters Athletes**

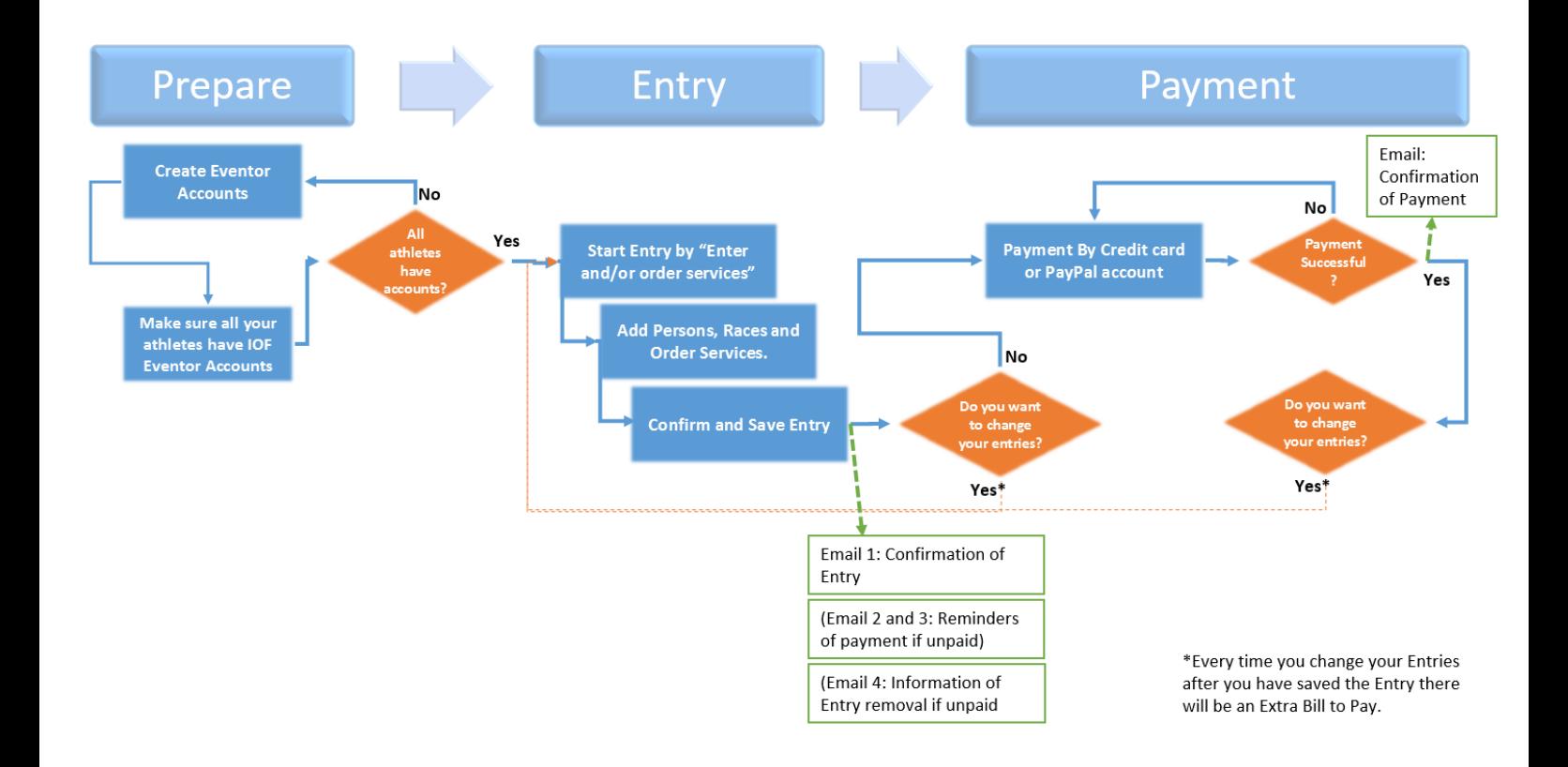

#### <span id="page-1-2"></span>**Creating an account**

If you or members of your athletes group don't have an account in Eventor please check the instruction ["Athlete's guide to IOF Eventor"](http://eventor.orienteering.org/Home/HelpAndSupport).

Mandatory data are: Country of your Club; Club; Name; Gender; Date of Birth; Email. You also need to come up with a Username and Password for the account.

Note! You can create accounts for other athletes but you need to collect the mandatory information about them first.

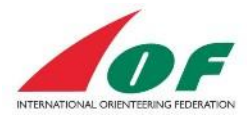

## <span id="page-2-0"></span>**Event Information**

Navigate to the Masters Event in the IOF Eventor Event calendar. Make sure you have logged in in IOF Eventor before you proceed. Click on the Event name. On the first page you can see basic facts about the event such as date, classes, webpage etc.

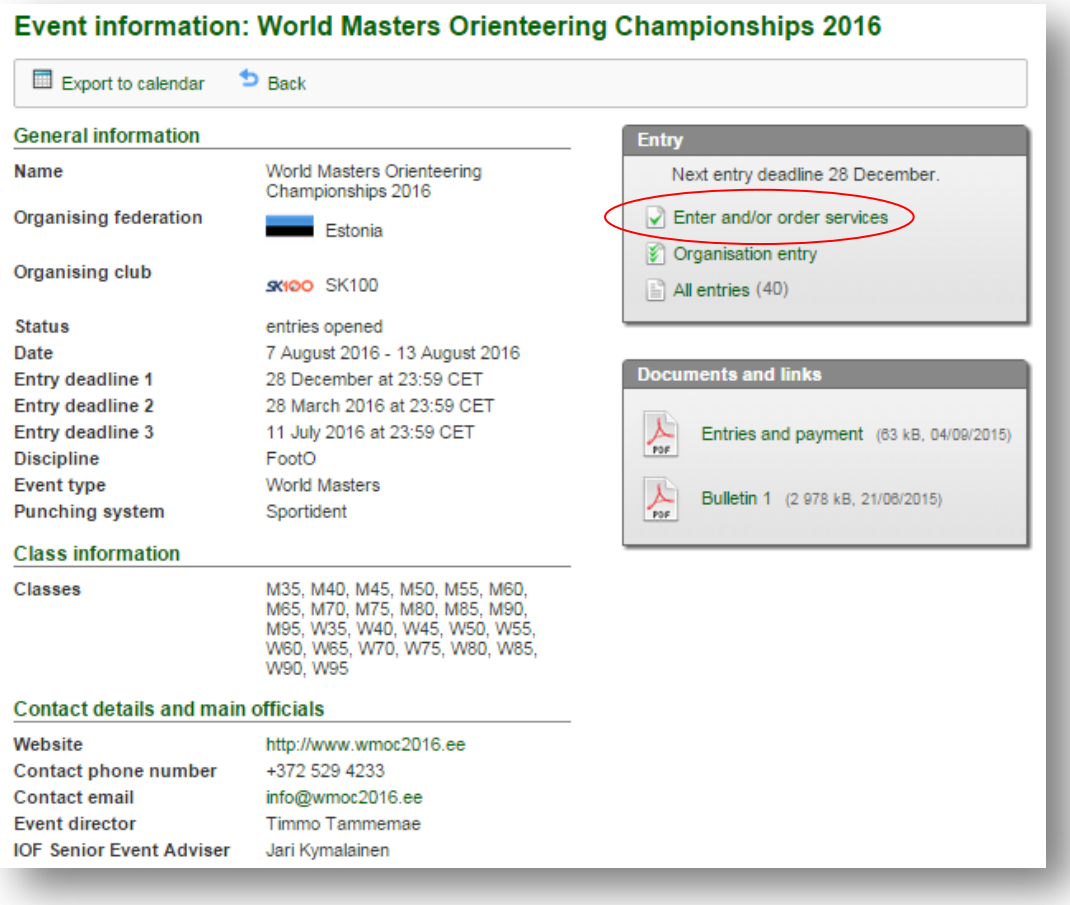

To the right side you click on "Enter and/or order services".

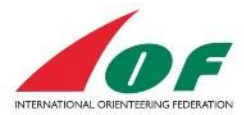

## <span id="page-3-0"></span>**Make an Entry**

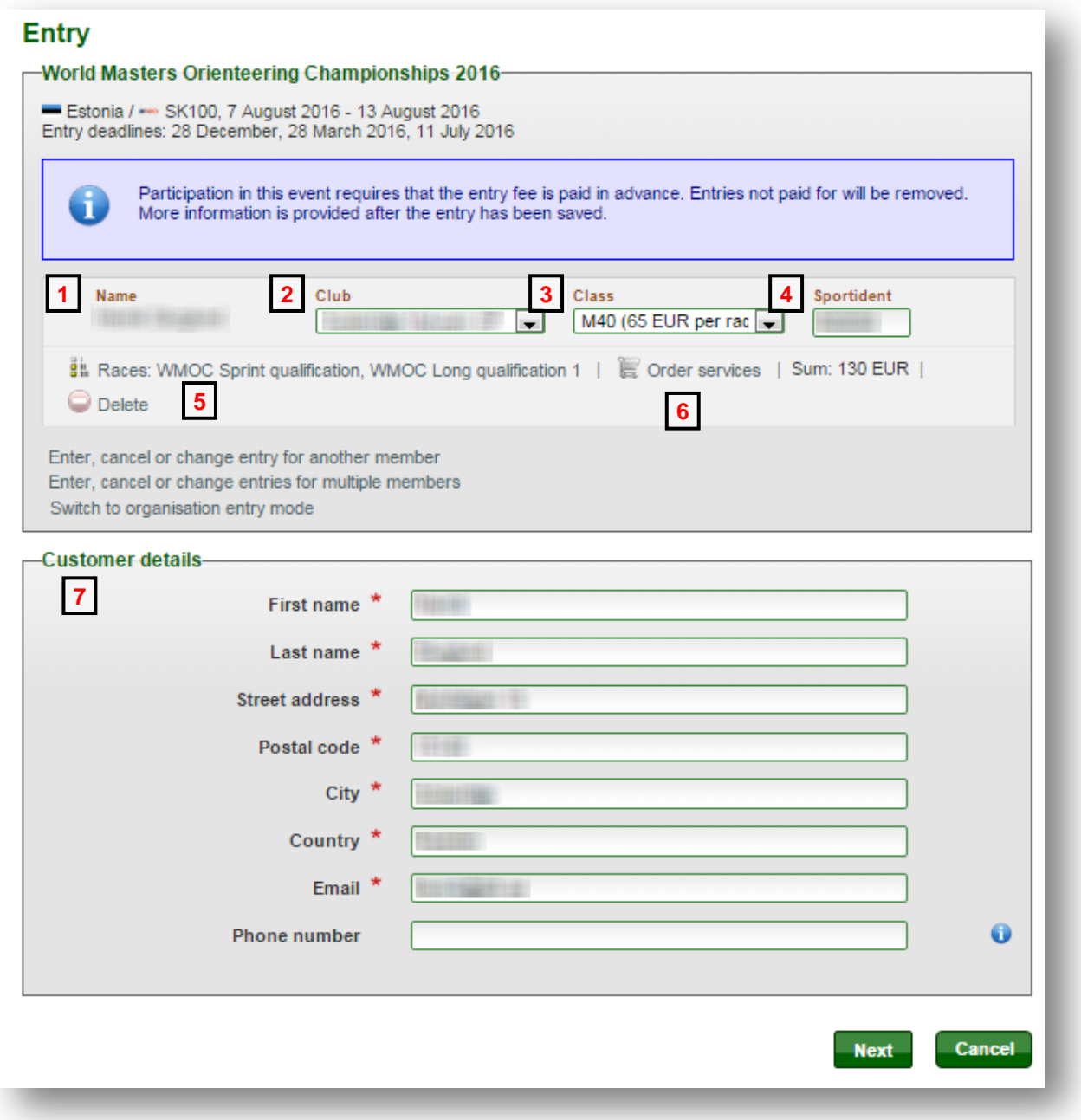

- 1. **Name** your name is pre-selected, to add another person see later in this instruction.
- 2. **Club** Your club is selected, if you are member of more than one club you can choose which club you want to compete for.
- 3. **Class** The normal class is selected but you can change to another class that you are allowed to compete in
- 4. **SportIdent**  If you have registered you SI-card the number is automatically entered. If not you enter the number here. If no number is entered you will be assigned a SIcard by the organiser.

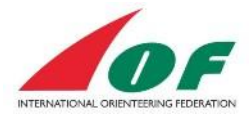

5. **Select Races** – It is possible to choose to compete in one or more races. The default setting is that the registration is for all races. Click on the text "Races:" to select what race you want to register for.

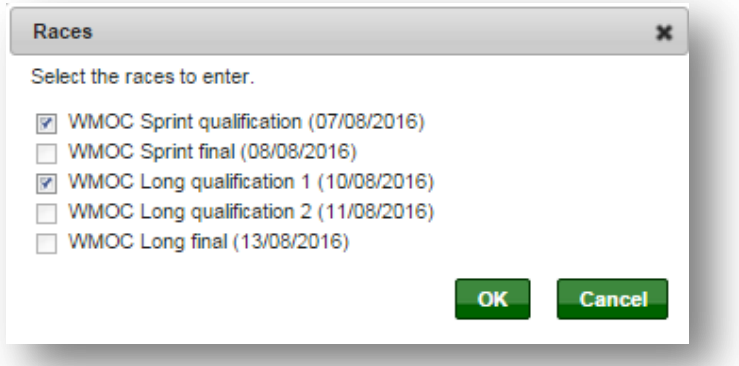

When registering to sprint qualification a registration for sprint final is automatically done.

When registering to long qualification 1 a registration for long qualification and long final is automatically done.

- 6. **Order services** To see and order services click in the text "Order services". A more detailed instruction is found under the section Order service later in this document.
- 7. **Customer details** Your personal settings are automatically entered into the fields, it is possible to change all.

### <span id="page-4-0"></span>**Adding another athlete**

To add another athlete click on the text "*Enter, cancel or change entry for another member."*

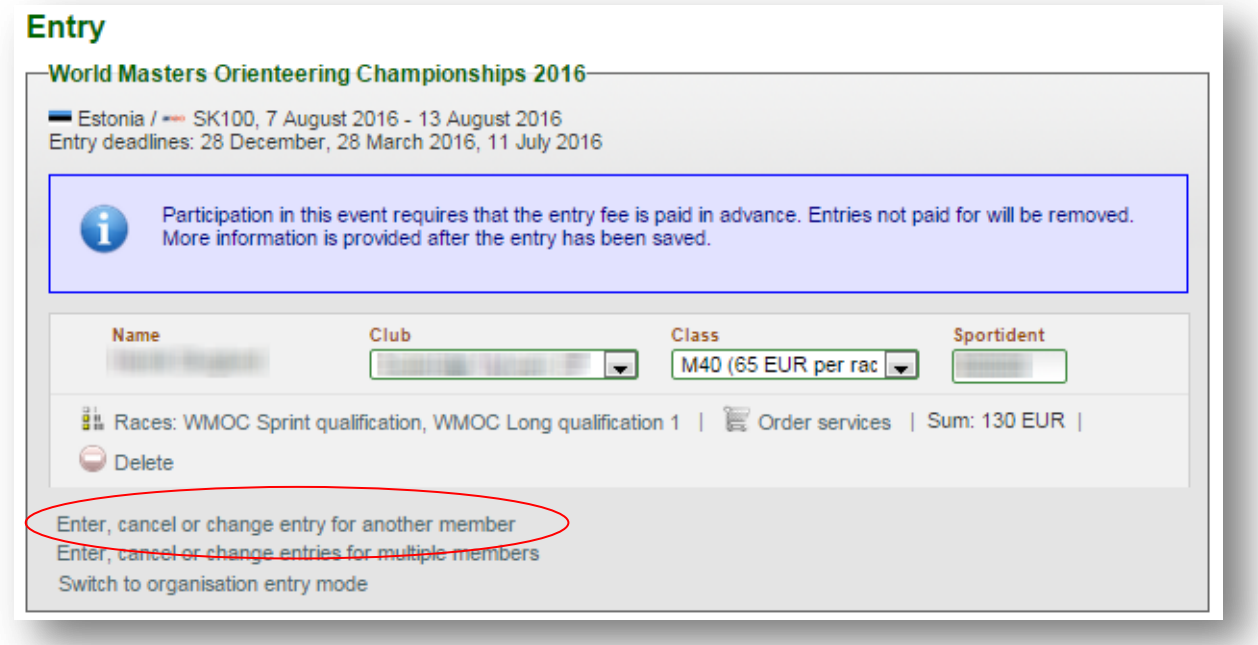

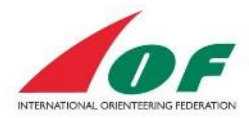

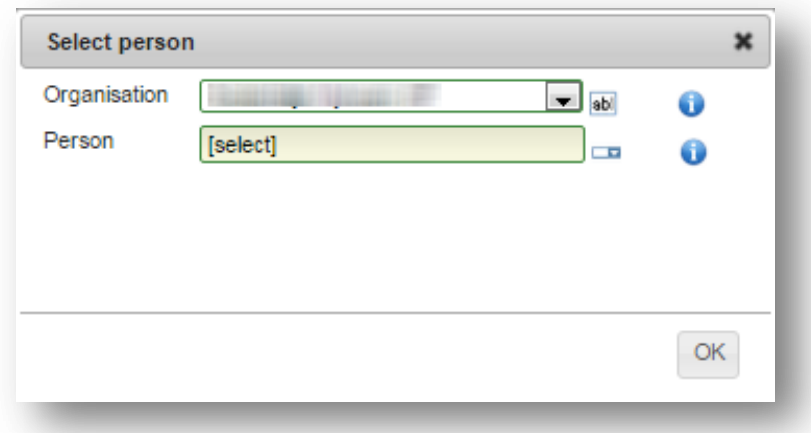

**Select organisation (club)** – Your organisation is pre-selected.

To search for another organisation just type in a part or whole name, the system shows all organisations that match your text.

To get a list of all organisations ordered in alphabetic order click in the symbol  $\Box$ . The editable field is then changed to a drop-down-menu, click on the symbol  $\blacktriangleright$  to show the list.

**Select athlete** - To search for an athlete just type in a part or whole name, the system shows all athletes who match your text.

To get a list of all athletes ordered in alphabetic order click in the symbol  $\blacksquare$ . The editable field is then changed to a drop-down-menu, click on the symbol  $\blacktriangleright$  to show the list.

When an athlete is selected they are added to the main entry page. Select class and add SportIdent number.

**Order services** – ordering services for another athlete is done in the same way as for yourself and is described later in this document.

#### <span id="page-5-0"></span>**Adding many athletes**

To add many athletes from the same Club click on the text "*Enter, cancel or change entries for multiple members*"

#### **Entry**

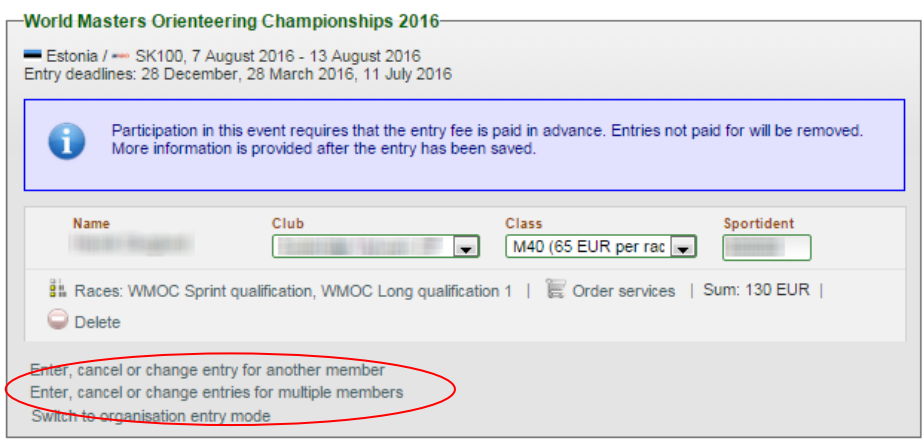

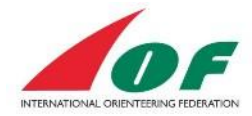

Select athlete – Chose the organisation that you want to select athletes from. If you enter any letter in the second box the system will only show those that match the entered text.

To select more than one athlete hold down the Ctrl-key (command key on MAC) on the keyboard and click on the names that you want to add.

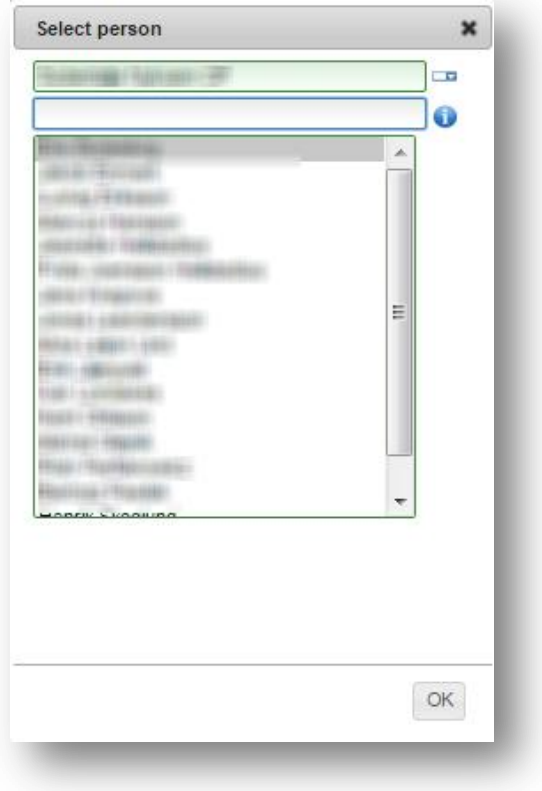

### <span id="page-6-0"></span>**Remove registration**

To remove a registration click on the symbol **Delete** for that athlete. It is possible to remove a registration until the next entry deadline.

If payment is done a special form must be printed and sent to the organiser go make a refund of the money.

### <span id="page-6-1"></span>**Order service**

When you click on the symbol "order service" for yourself or another athlete that you have registered you can see all available services and what you have ordered.

It is possible to order services without registering to any competition.

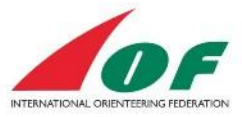

## <span id="page-7-0"></span>**Available services**

The available services are listed in a drop down menu. Click on the symbol  $\blacktriangleright$  to select from the list.

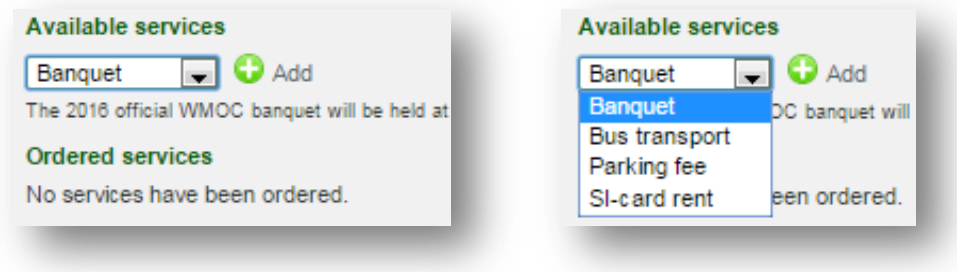

Click on  $\bigcirc$  Add to add the selected service.

**Ordered services** – After adding a service it is shown in the list and you can change the number of the listed services.

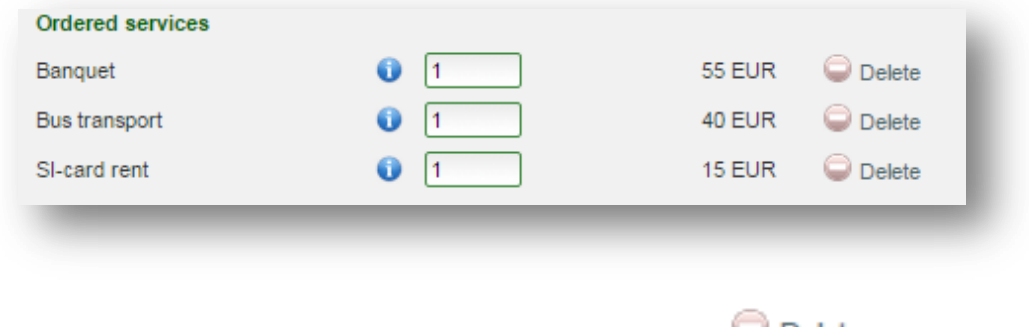

**Remove ordered service** – To delete a service click on **Delete** 

## <span id="page-7-1"></span>**Confirm Entry and Save Entry**

When you have entered all athletes and services click on the bottom of the page.

You get a summary of the registration and how much it will cost.

Order terms and conditions – To read the terms and conditions click on the text "*terms and conditions*" and then click in the checkbox so it is marked.

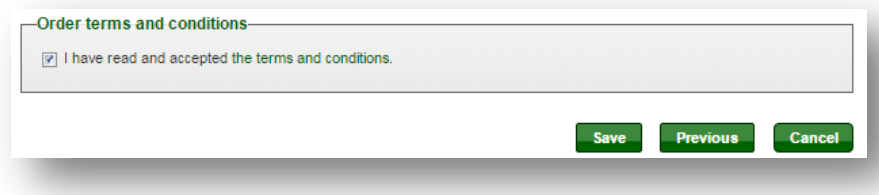

Click on to save the registration and continue to payment. At this stage you can go back to your Original Entry and change it. Note that there will be a new (additional) payment if you added services or persons.

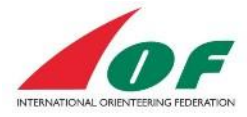

## <span id="page-8-0"></span>**Payment**

Participation in World Masters requires that the entry fee is paid in advance. Please note that the registration is only approved when the full payment has been received and registered by the organiser.

Payment is done by the service PayPal.

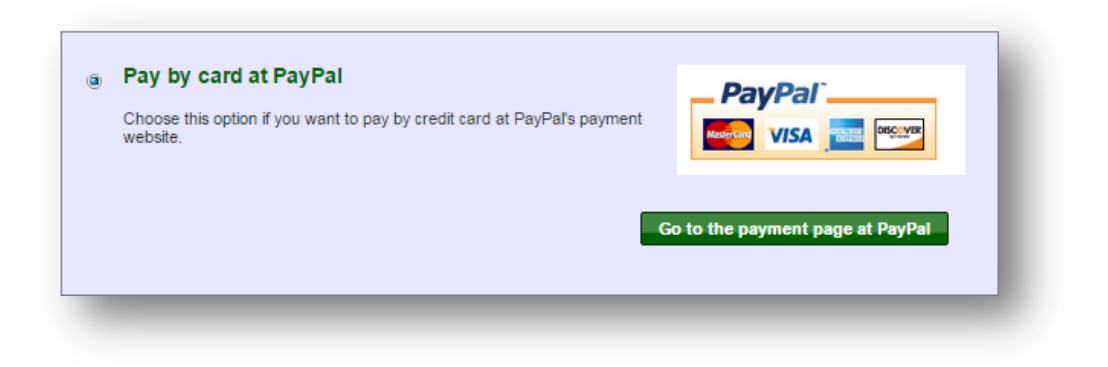

You are transferred to the PayPal site and get a summary of the order.

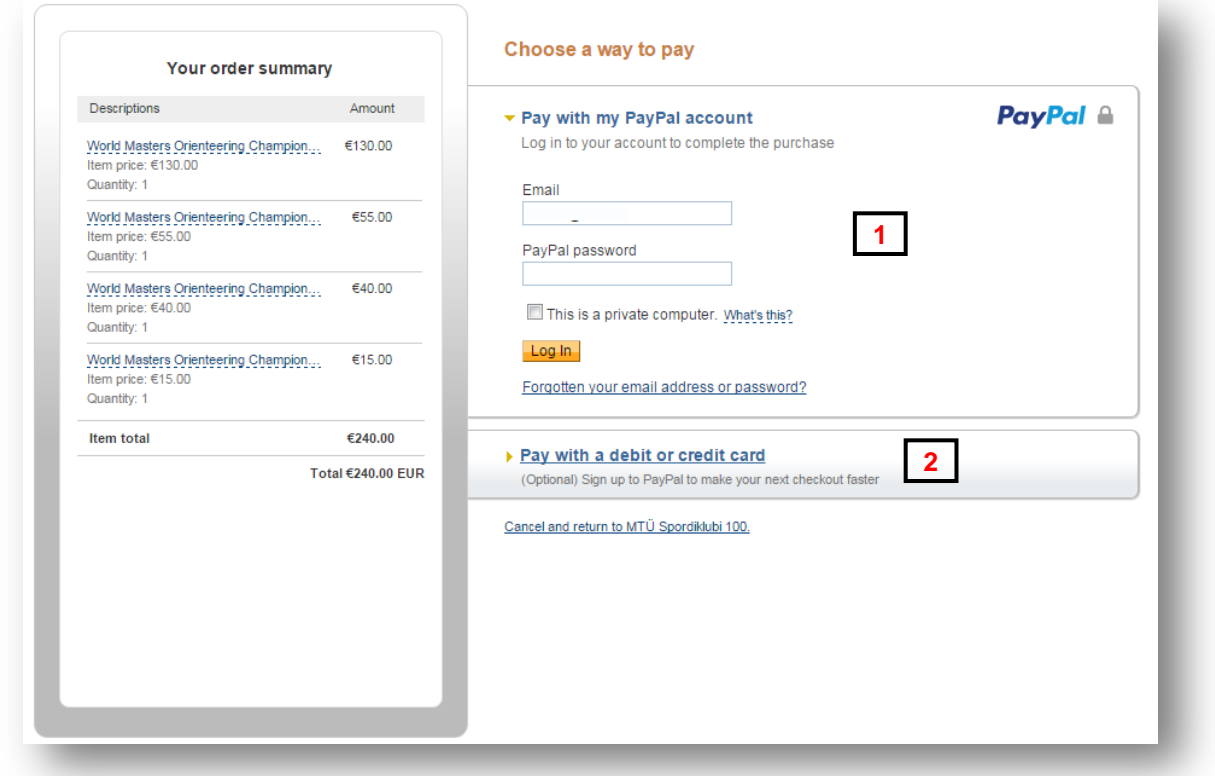

**With PayPal account** - If you have an account on PayPal you login and continue with the payment as normal. **1**

**With bank card -** If you don't have an account on PayPal you can pay with bank card. Click on "Pay with a debit or credit card".

**2**

IOF Eventor

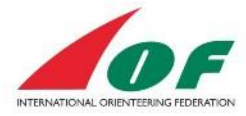

Enter all information in the form and click on "continue". The form may vary because of the different laws in countries regarding credit cards.

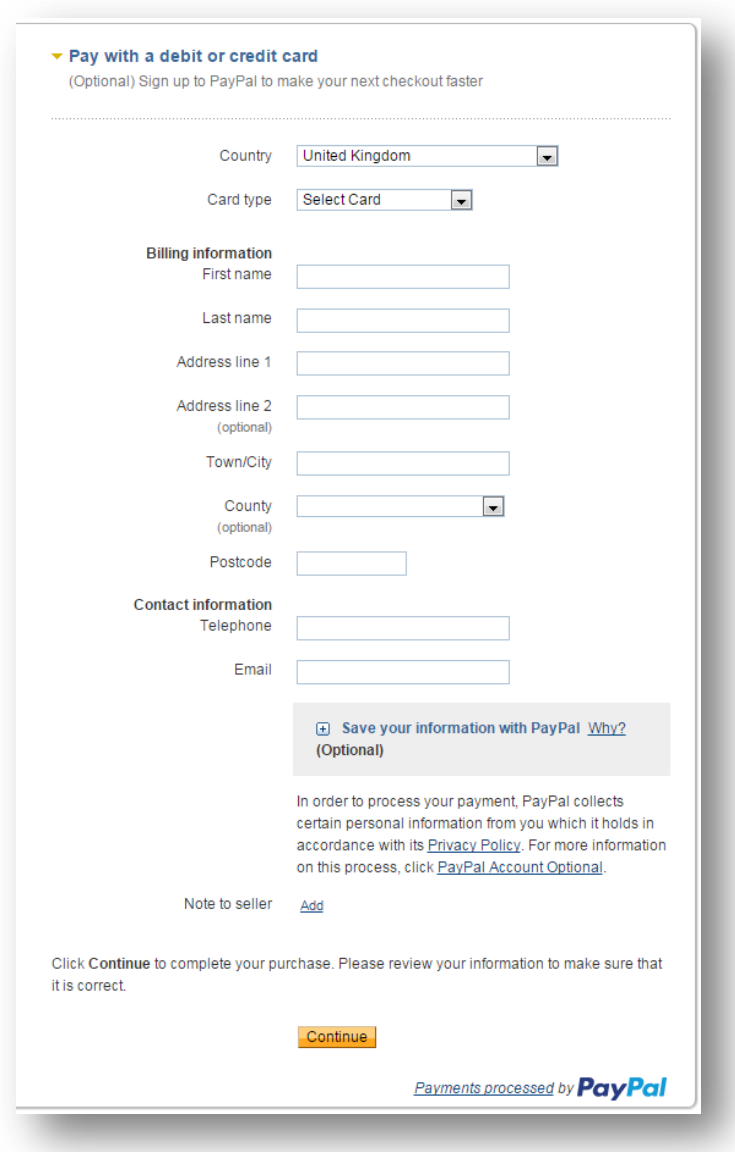

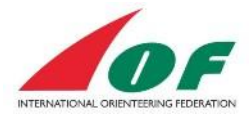

### <span id="page-10-0"></span>**Change an Entry and see payments and receipts**

All your Entries and Payments are saved and can be reached from the Main Event Information page.

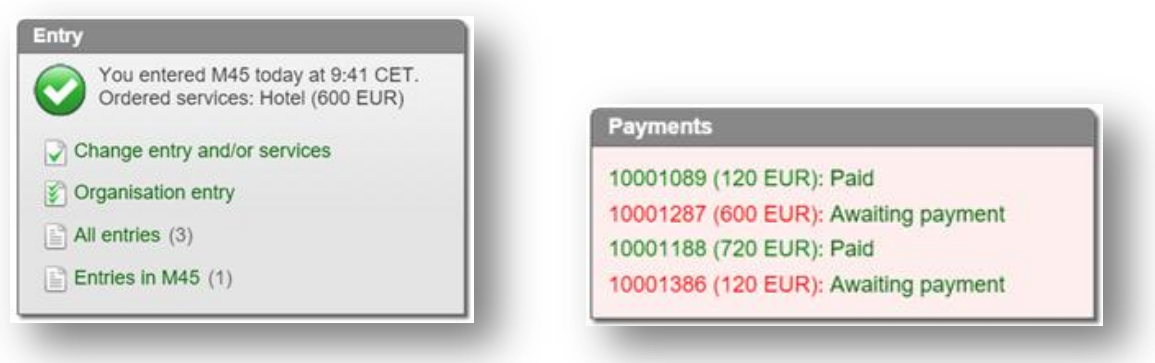

To change an entry click on "Change entry and/or services" on the main Event page. You can also see your payments and the status of the payments. To process a payment click on "Awaiting payment" text for the payment row and proceed to payment process.

You can find the Receipt by clicking on the "Paid" text for the payment row.